## **Step 1: Login to the SUBU website and head to your Network area**

Head to subu.org.uk and log in. Once logged in head to Page Admin across the top and select your Network admin tools

## **Step 2: Head to the event section of admin tools**

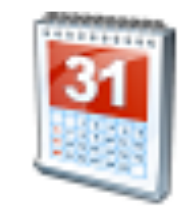

**Events** 

## **Step 3: Add new event**

The next step is to add your event with as much detail as you can. You will be able to do everything except add tickets at this point.

Event name\*

As a Liberation Officer or Liberation Network Committee Member you can create events for the Network through the SUBU website. This is a great way to share the events you are running as well as keep track of tickets

> This event section will show any events already listed within your Network in date order. You can view add, edit or delete these events from here. By default it will only show events for the next month so if you have something further in the future you will need to change the filters.

> > What is your event called?

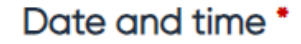

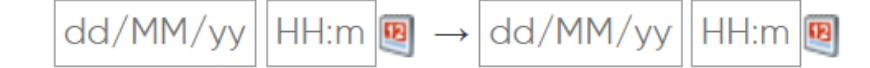

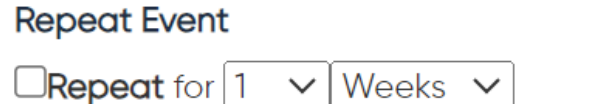

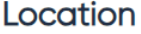

#### **Online meeting URL**

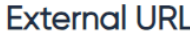

#### Event types

 $\Box$  AAEM Network  $\Box$  Faith  $\Box$  Old Fire Station  $\Box$  Academic  $\Box$  Featured  $\Box$  On Campus  $\Box$  Advice  $\Box$  Food  $\Box$  Online □ Arrival Event □ Friday Night Takeover □ Online & In Person  $\Box$  Arts & Crafts  $\Box$  Friends  $\Box$  Online (Live)

You'll need to add start and end dates and times for your event. If your event is happening across multiple days tick the 'Show on all days' box below this

# Liberation Network **How to add an event & tickets to the website**

If you have the same event happening mutiple times use this function to duplicate it

For campus events provide the room and campus. For Off campus events include the full address and online events use 'Online/Zoom'

If it is happening online then add the Zoom or Teams link here. There is also a section below to add infomation on passcodes if needed.

If you need people to register on Zoom in advance then pop the link here and it will redirect students to your registration page

Types can help people find your event or help pull it through to certain website pages. Always use your Network and Liberation as standard.

## **Add an event image**

Event images are added by selecting an image from the library. You can either select something that is already in the library or upload a new image.

Event images are displayed in a square aspect ratio which is important when you are making event graphics

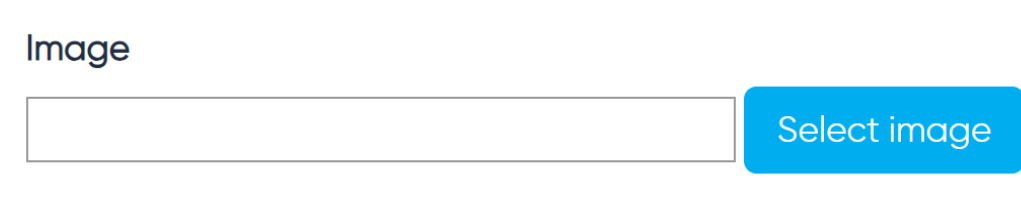

When you press select image the below library will pop up and it is here you can either pick something already in there or upload a new image

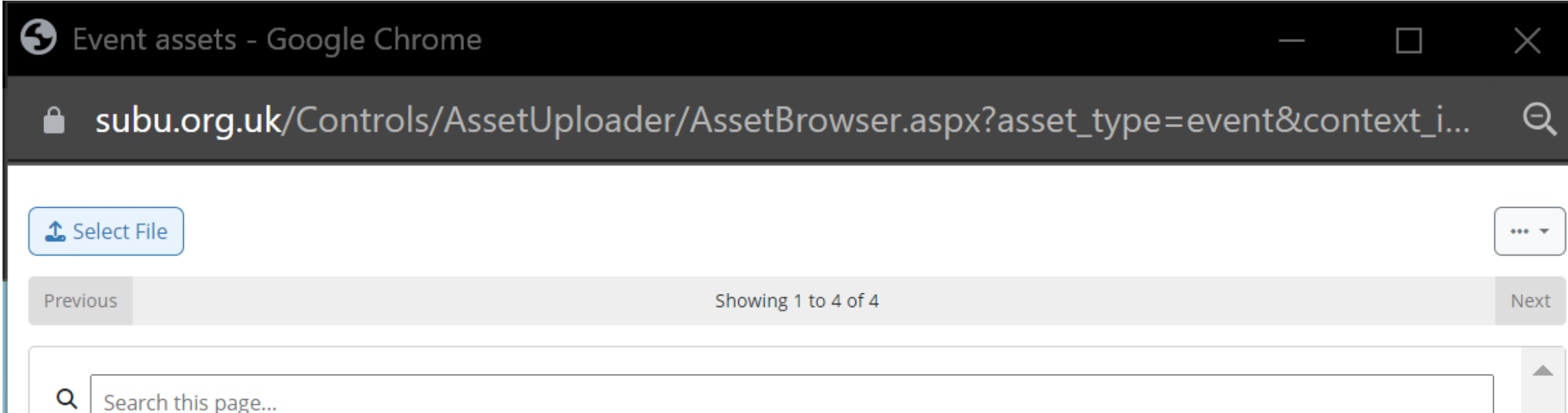

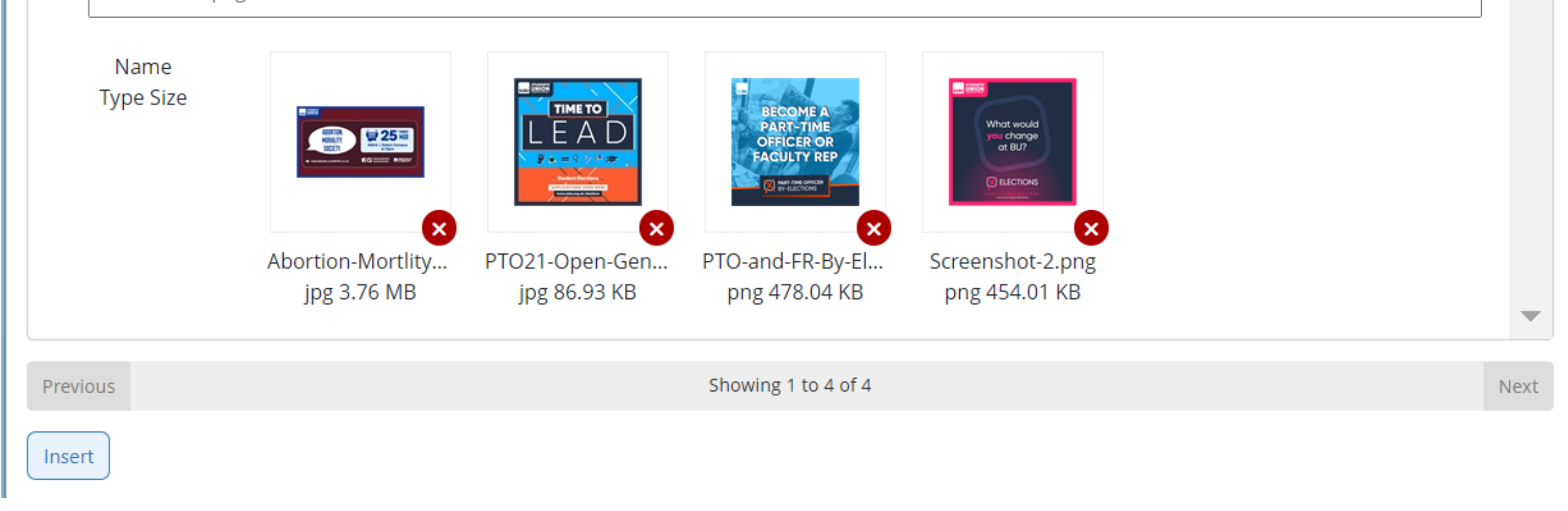

# Liberation Network **How to add an event & tickets to the website**

## **To select an image already in the library**

Click the image you want and press insert

## **To upload a new image**

Choose file, select which image you want to add, press upload and then insert

Image alt text

Adding alt text to your event graphic pprovides a description of your graphic to those who are unable to see and may use screen readers.

Adding accessibility information to your event can help disabled or neuro-diverse students or those with access needs get involved in your event or know what to expect. There are two way to do this:

### **Using AccessAble**

If your event is on campus be sure to use AccessAble to explain the accessibility of the space. An example of what you might want to include is below:

### **Event Accessibility**

You can find out more about the accessibility of Bournemouth Gateway Building via AccessAble. If you have any questions about the accessibility of any of our events or have any special requirements, please contact subu@bournemouth.ac.uk and title your email 'Accessibility Request'.

### **Writing an access statement**

If your event is happening off campus or you wish to share more information, you can write an access statement similar to the below. If you aren't sure on how to do this then google 'Students Access Statement Generator' for the Cambridge generator.

### **Event Accessibility:**

Queermas is taking place in Flirt Cafe & Bar at 21 The Triangle. The entrances to Flirt are at street level so are wheelchair accessible and step-free. The seating for the event will be basic chairs due to the layout for the dinner. There are gender neutral bathrooms, including a wheelchair accessible bathroom. There isn't a designated quiet space. If you have any questions about the accessibility of any of our events or have any special requirements, please contact subu@bournemouth.ac.uk and title your email 'Accessibility Request'.

You don't need to use this but there may be times you want to delay the launch or viewability of your event (similar to scheduling a social media post)

**Full description** 

```
\texttt{\textsf{Q}} \texttt{Source} \ \Leftrightarrow \ \texttt{\textsf{A}} \ \ \texttt{\textsf{B}} \ \ \texttt{\textsf{B}} \ \ \texttt{\textsf{A}} \ \ \texttt{\textsf{C}} \ \ \texttt{\textsf{A}} \ \ \texttt{\textsf{C}} \ \ \texttt{\textsf{C}} \ \ \texttt{\textsf{C}} \ \ \texttt{\textsf{C}} \ \ \texttt{\textsf{C}} \ \ \texttt{\textsf{C}} \ \ \texttt{\textsf{C}} \ \ \texttt{\textsf{C}} \ \ \texttt{\textsf{C}} \ \ \texttt{\textsf{C}} \ \ \texttt{\textsf{C}} \ \ \texttt{\textsf{C}} \ \
```
This box is your place to shout about your amazing event and why people should come.

# Liberation Network **How to add an event & tickets to the website**

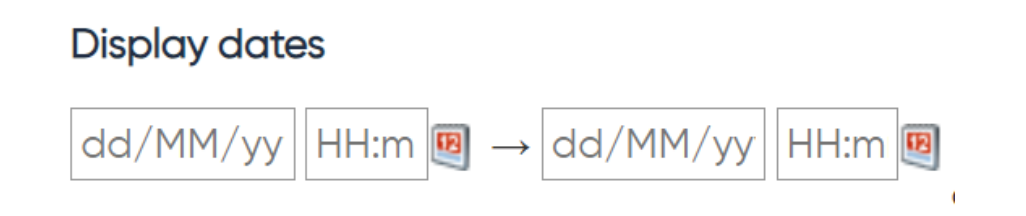

You can include videos or pictures too so for example if you are running a movie night, you might want to include the movie trailer in the description.

Also add any accessibility information for your event here as well (see below for more on accessibility info for your event)

## **Event accessibility**

## **And save!**

The final step is to save your event - if you don't do this you will have to start all over again!

Once it's saved, it should appear on the SUBU What's On page like the below

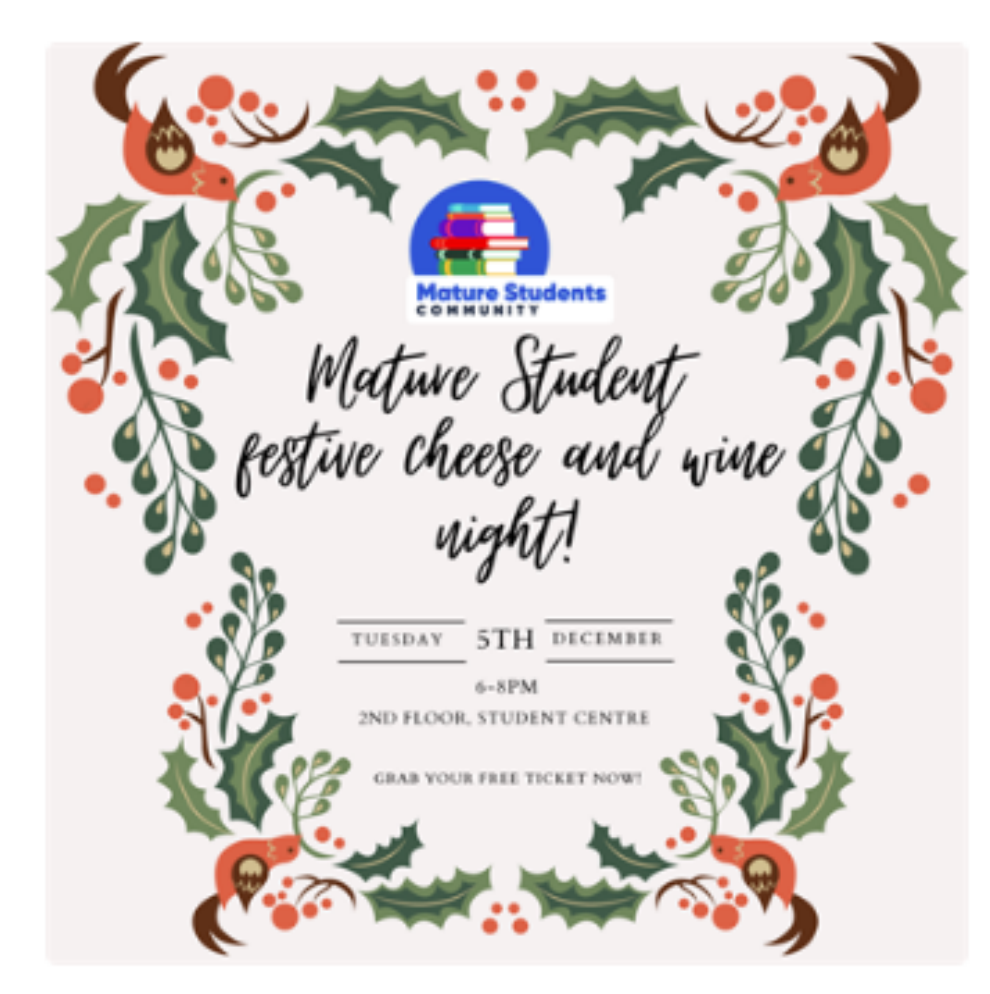

## **Mature Students Festive Cheese** and Wine Night

Tue 05 December 2023 18:00-20:00

Second Floor Student Centre

Calling all Mature Students!

Want to meet other mature students and celebrate the festive season with like minded people? Then we've got you covered! Come along to our Festive Cheese and Wine Night in the Student Centre (non-alcoholic options available)

Please please please purchase a free ticket so we know how much cheese and wine to buy for you all!!

### **Event Accessibility**

This Mature Mixer event is taking place on the 1st Floor of the Student Centre on Talbot Campus. The main entrance to the building is a revolving door and to the right is an accessible door which can be opened with a BUID. There are two lifts near the Ground Up Cafe. While seating will not be arranged for the event there will be seating available on the floor which can be used if needed. There is a gender neutral bathroom and a wheelchair accessible disabled bathroom on the floor the event is taking place. There isn't a designated quiet space. You can find out more about the accessibility of Student Centre via AccessAble. If you have any questions about the accessibility of any of our events or have any special requirements, please contact subu@bournemouth.ac.uk with the subject 'Accessibility Request'.

# Liberation Network **How to add an event & tickets to the website**

## **Adding tickets to events**

Some events you might want free or paid tickets. Once you event is saved you can start adding tickets.

## **Step 1: Go to your Admin tools**

Similar to setting up your event in the first place, you will need to head to your Network area to add tickets to your event.

## **Step 2: Head to the Tickets section of admin tools**

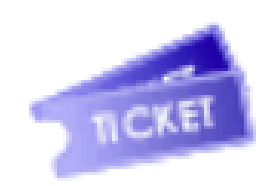

**Tickets** 

# Liberation Network **How to add an event & tickets to the website**

This ticket section will show any events already listed within your Network in date order. From here you will be able to add or delete tickets for your event. By default it will only show events for the next month so if you have something further in the future you will need to change the filters.

## **Step 3: Click add ticket under the relevant event**

## **Step 4: Fill in ticket details**

This will bring up a window where you can add your event ticket details.

**Ticket Type** You have the choice of 3 different ticket types to set:

**Price**

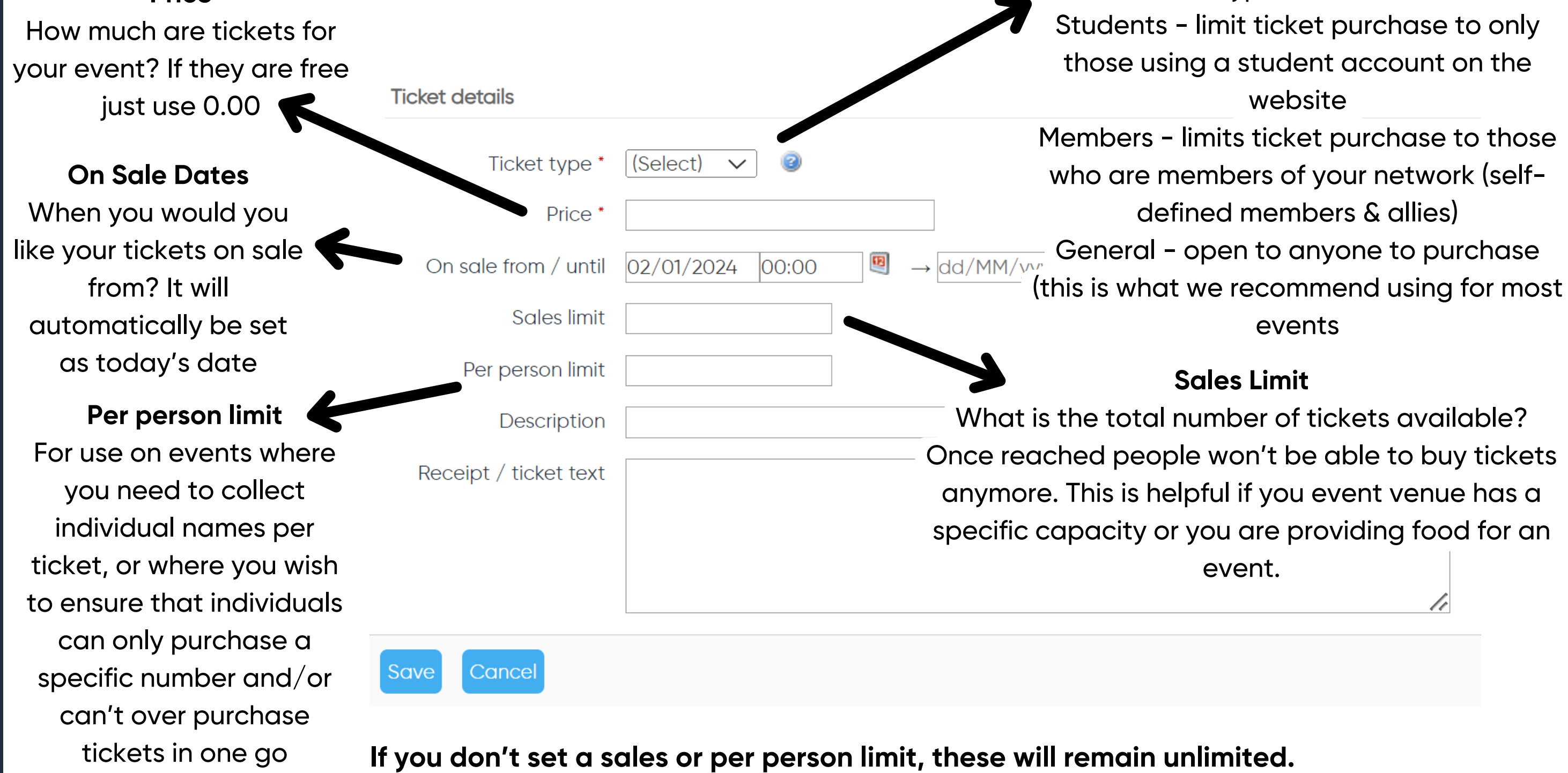

Fill in the details as shown below

### **Step 5: Save!**

Once your ticket is saved it will automatically go live. The on sale date will determine when it appears on the event page to purchase.

## **Adding questions to tickets**

You can add questions you need to ask the purchaser upon check out once the ticket is listed.

Typical use of this feature includes:

- Asking for dietary requirements or meal choices
- Asking the names and/or details of additional ticket holders (where more than one tickets has been purchased)

## **Step 1: Click the customisation icon**

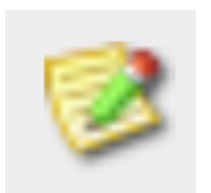

# Liberation Network **How to add an event & tickets to the website**

## **Step 2: Click 'Add new customisation'**

Once on the customisation page, you will be able to see any pre-existing customisations on that ticket as well as adding new ones by clicking 'Add new customisation'.

## **Step 3: Add the details**

## **Edit customisation**

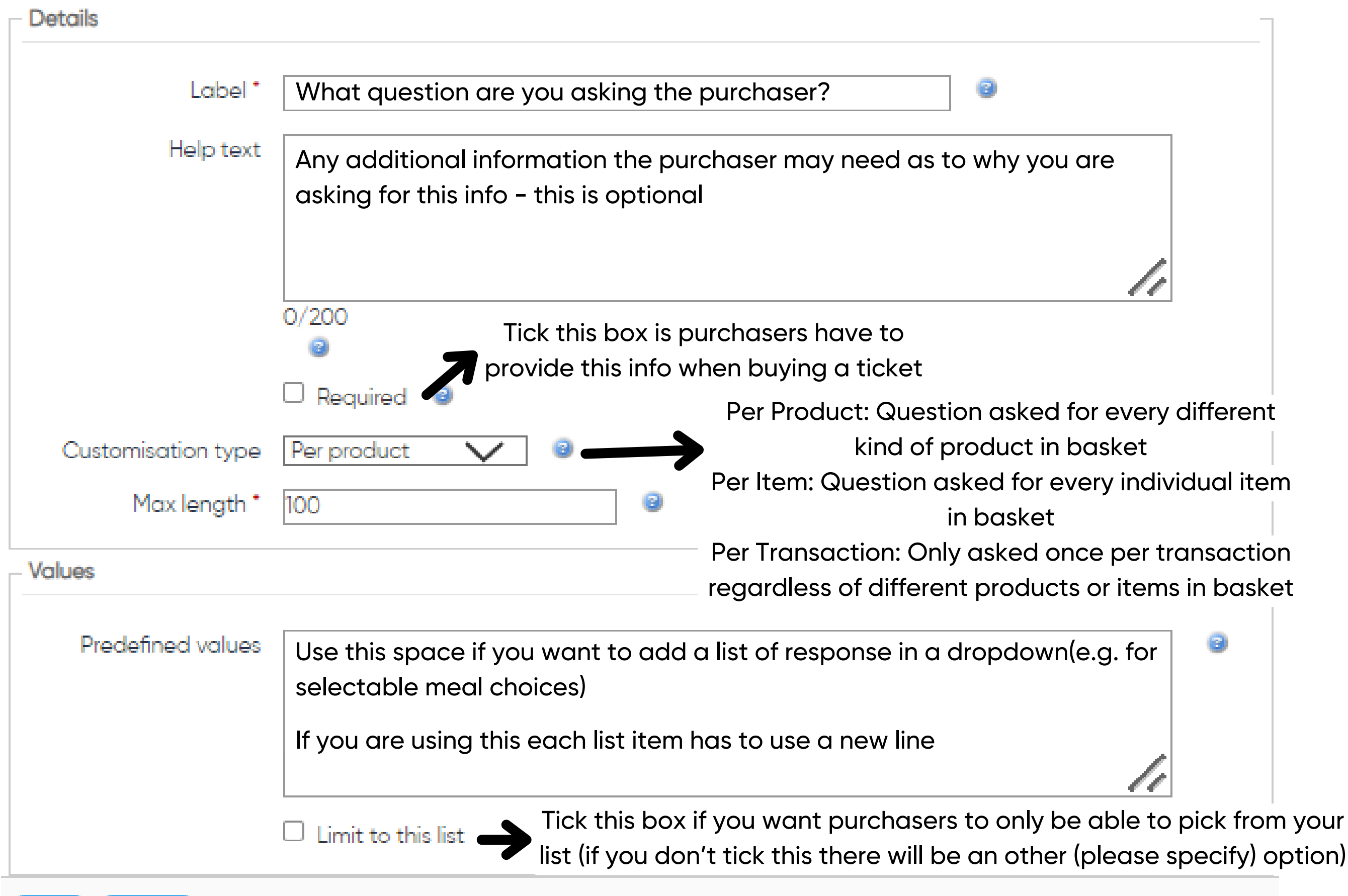

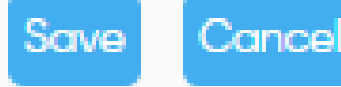

From the ticket page. click the customisation button next to the ticket you wish to add a customisation to.

> **To see the answers applied to the purchased tickets see the SALES REPORTS section of Admin tools and choose 'Customisation Report'**